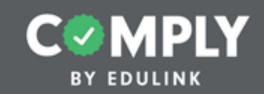

### **Act 114 Tutorial Guide**

**Building the Federal Criminal History Background Check Clearance Item** 

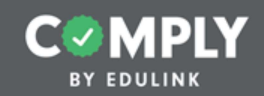

#### Please refer to the notes below for detailed instructions of each step.

Down here! This is where detailed instructions of the steps will appear for each slide. If you would like to make this section larger, click and drag the three grey dots above this text box upwards.

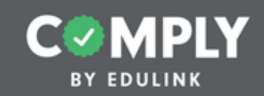

#### **Step 1 - Creating the Act** 114 Clearance Item

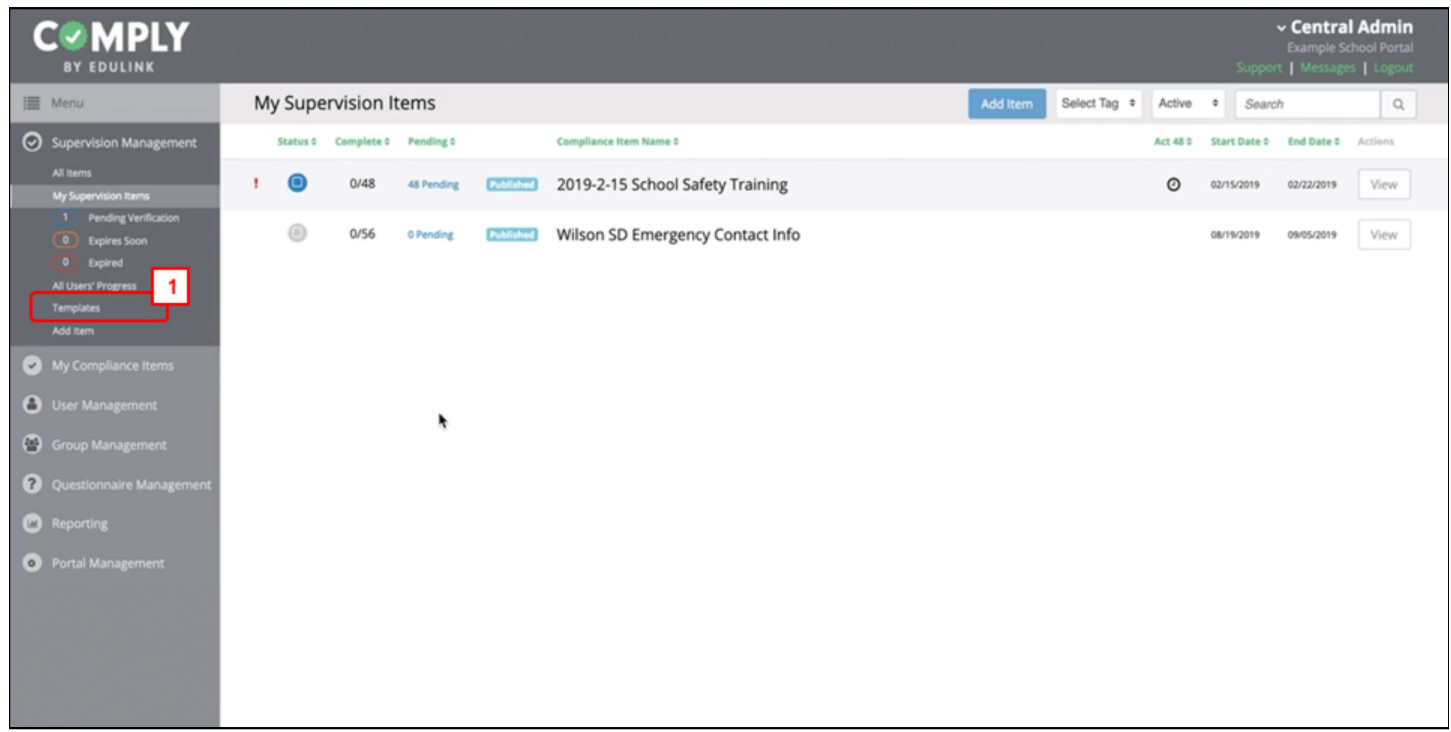

From the My Supervision Items page...

1. Select Templates from the navigational menu

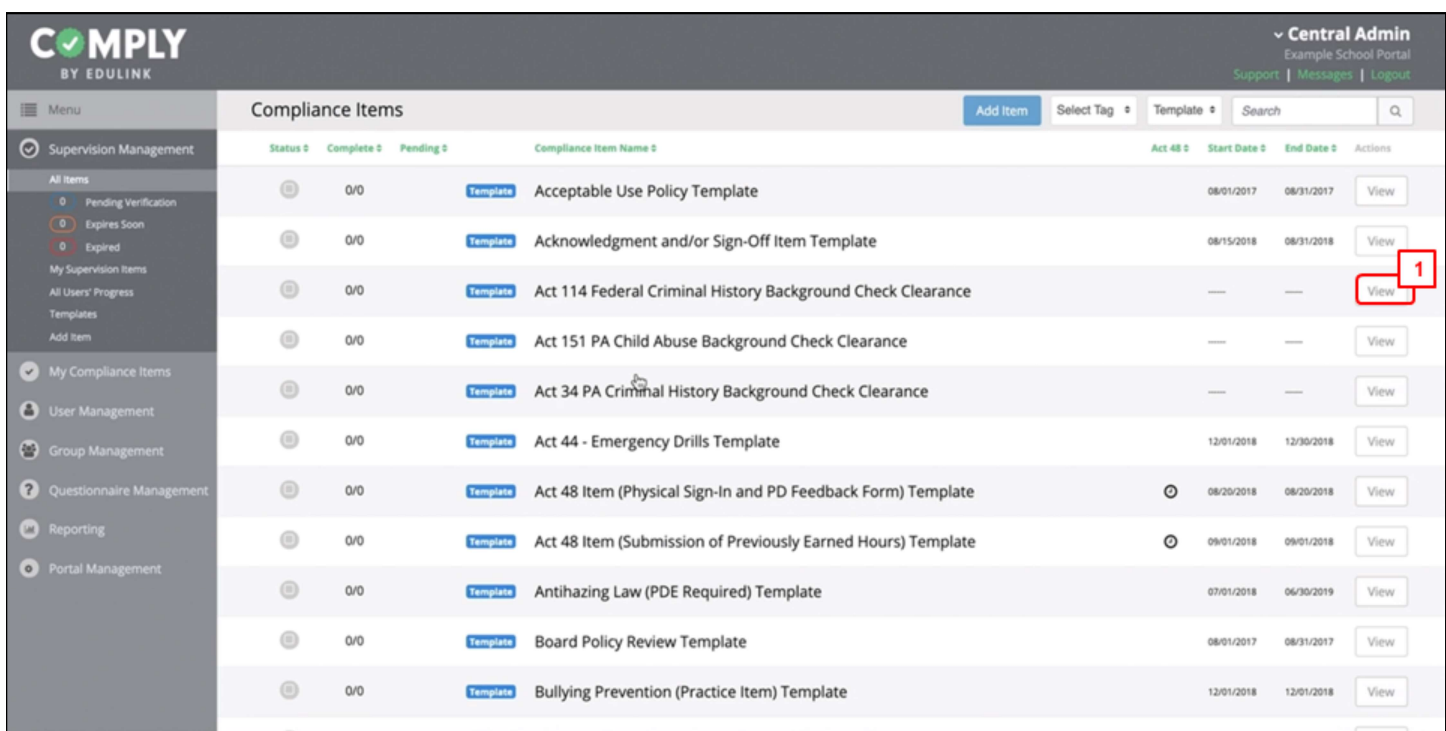

From the Item Templates page...

1. Select View next to the item labeled "Act 114 Federal Criminal History Background Check Clearance"

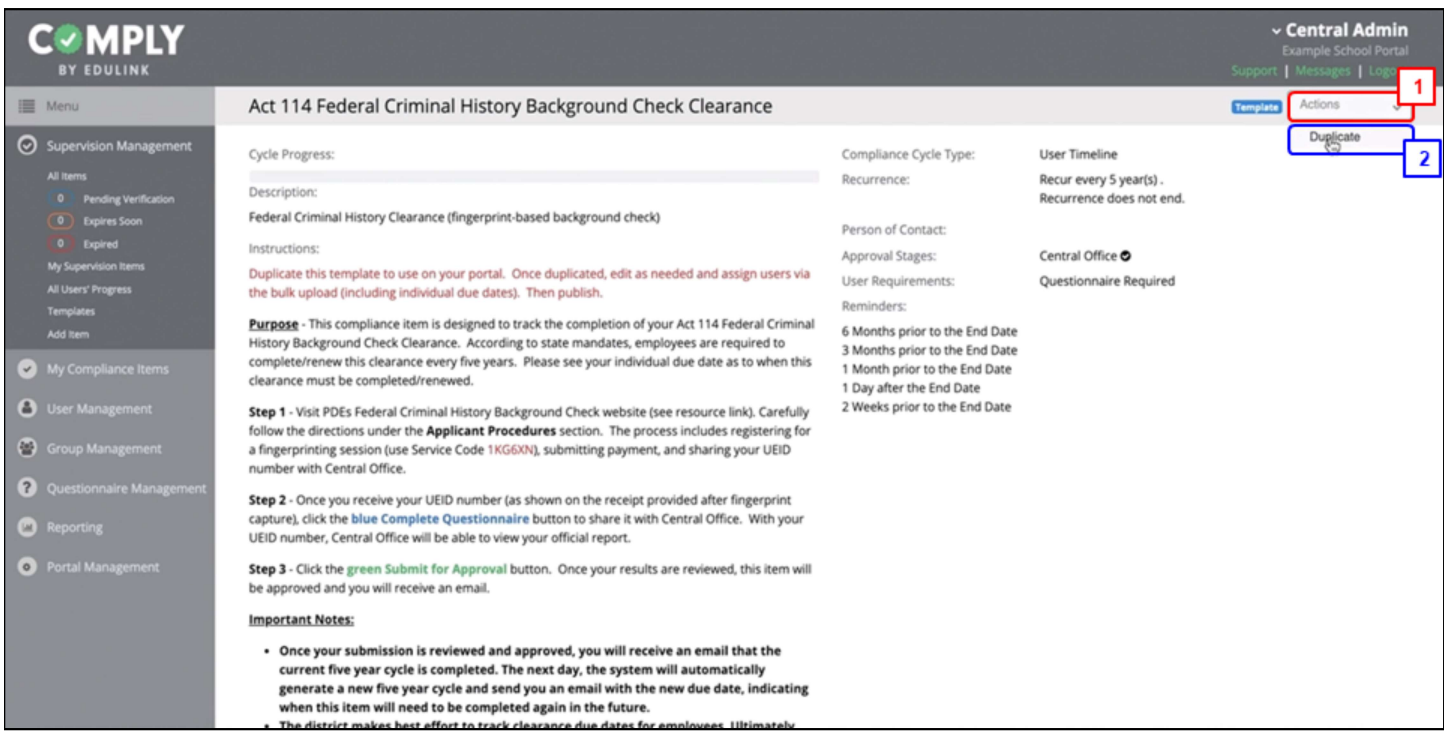

From the Item Details page...

- 1. Select Actions
- 2. Select Duplicate (from the Actions button drop down menu)

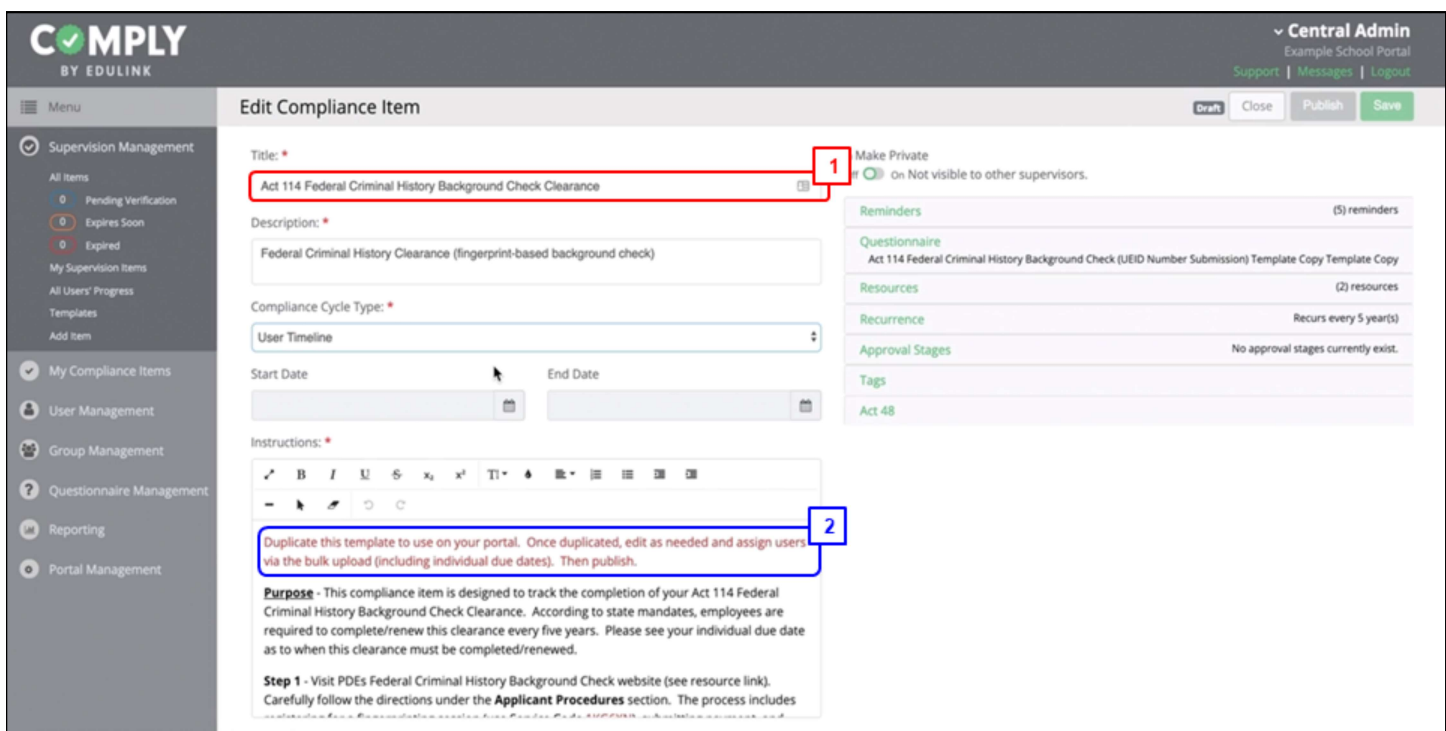

From the Edit Compliance Item page...

- 1. Edit the title as needed (remove Template Copy)
- 2. Within the Instructions section
	- Remove the red text
	- Edit the rest of instructions as needed to meet the specific needs of your district

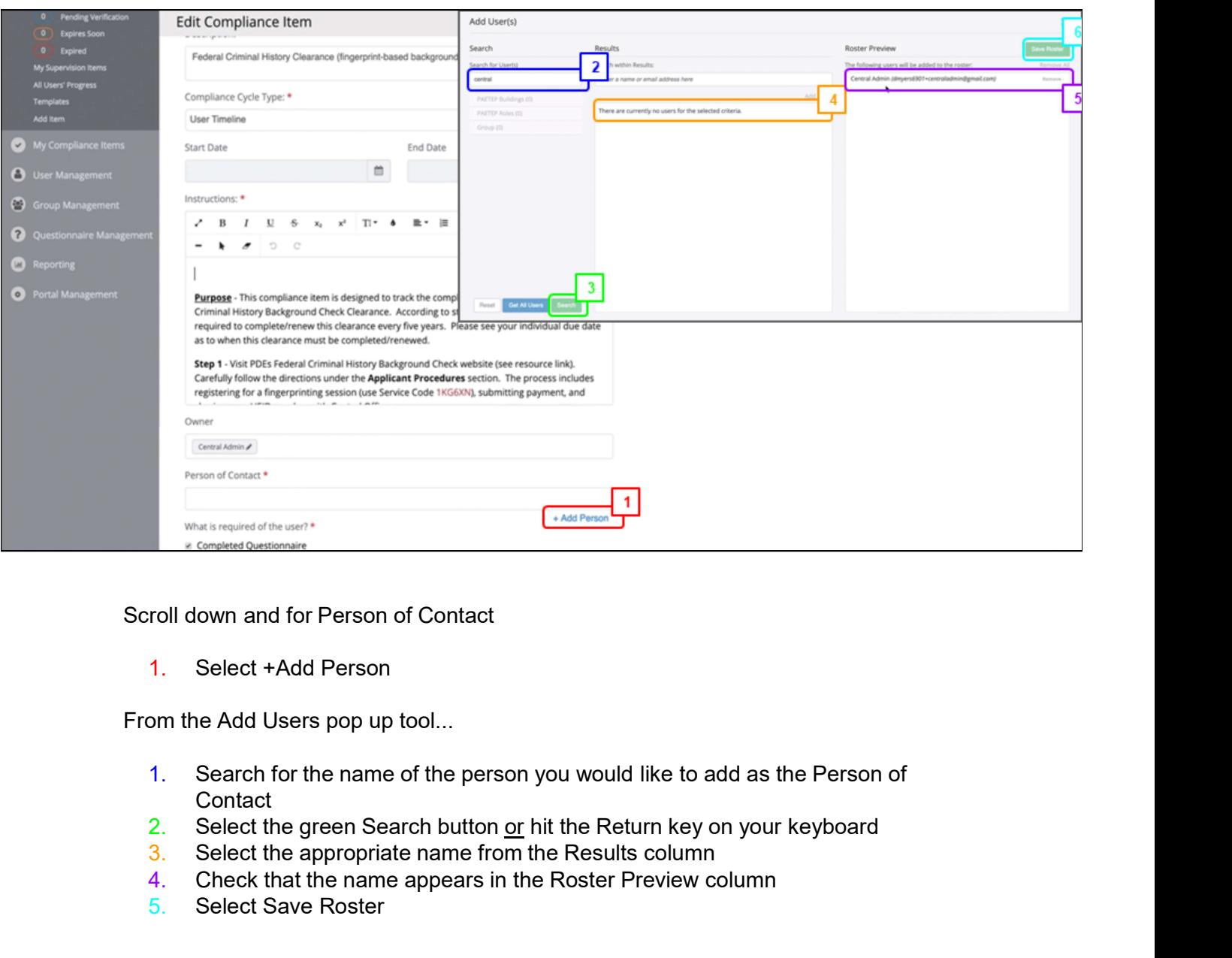

Scroll down and for Person of Contact

1. Select +Add Person

From the Add Users pop up tool...

- 1. Search for the name of the person you would like to add as the Person of **Contact**
- 2. Select the green Search button  $or$  hit the Return key on your keyboard 3. Select the appropriate name from the Results column</u>
- 
- 4. Check that the name appears in the Roster Preview column
- 5. Select Save Roster

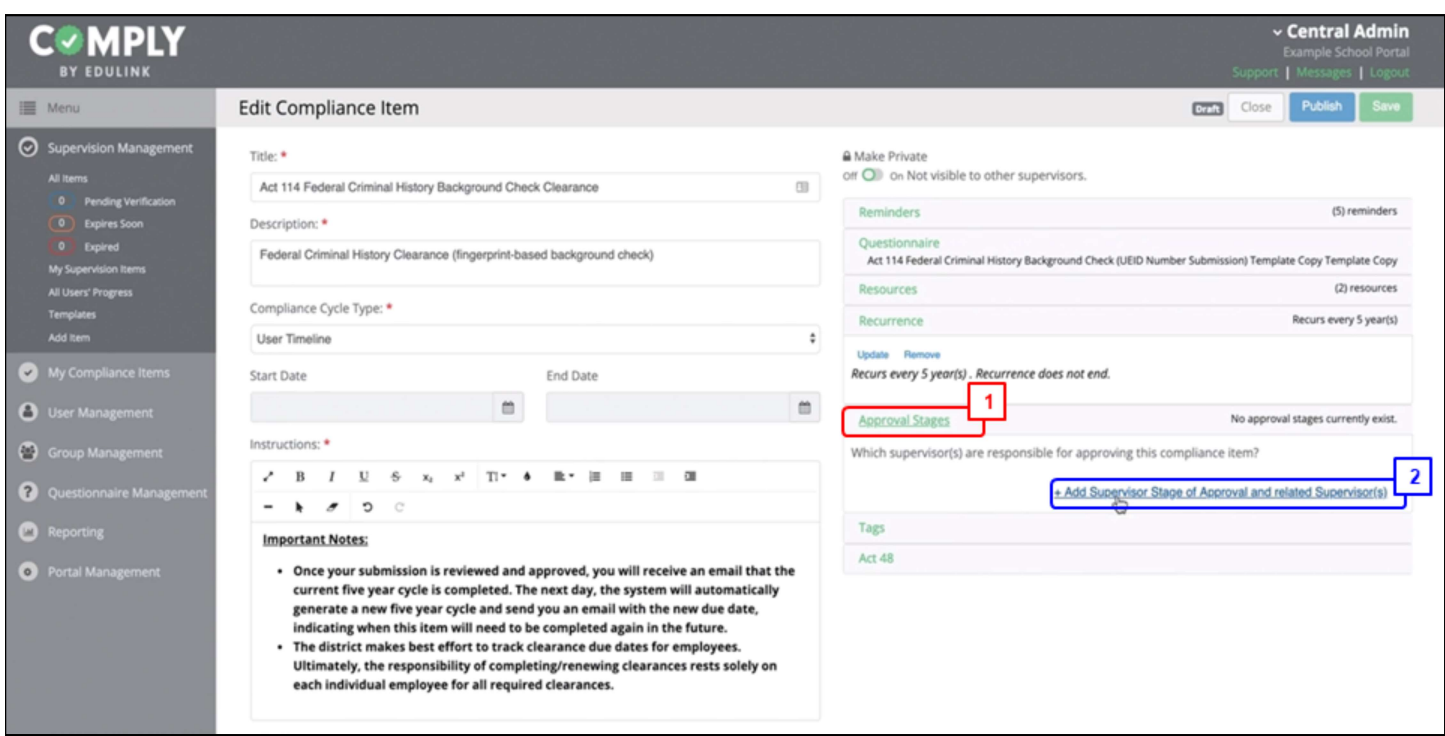

Scroll up on the Edit Compliance Item page...

- 1. Select Approval Stages
- 2. Select +Add Supervisor Stage of Approval and Related Supervisor(s)

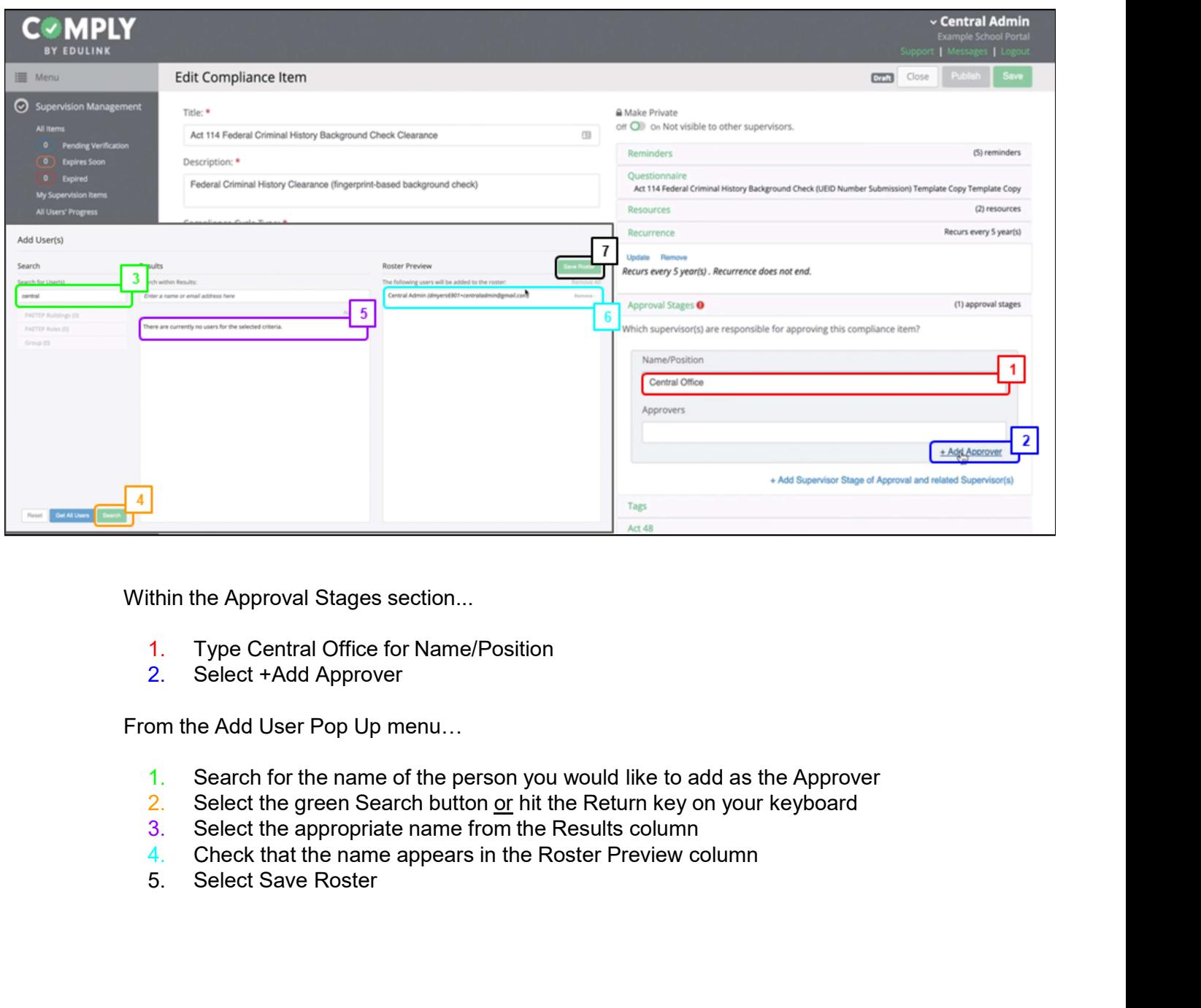

Within the Approval Stages section...

- 1. Type Central Office for Name/Position
- 2. Select +Add Approver

From the Add User Pop Up menu…

- 1. Search for the name of the person you would like to add as the Approver  $\overline{2}$ . Select the green Search button <u>or</u> hit the Return key on your keyboard
- 
- 3. Select the appropriate name from the Results column
- 4. Check that the name appears in the Roster Preview column
- 

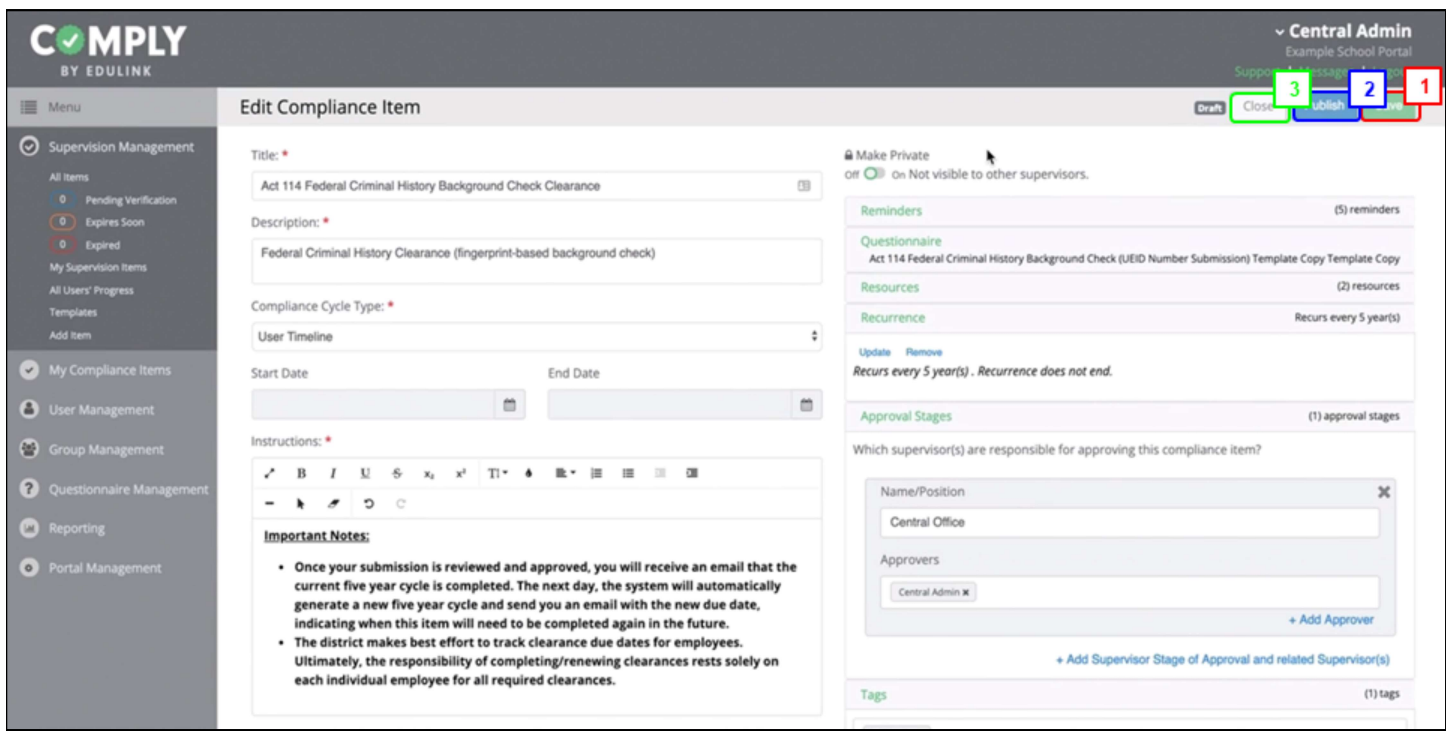

From the Edit Compliance Item page...

- 1. Select the green Save button
- 2. Select the blue Publish button
- 3. Select the white Close button

This will publish the item and take you to the item's detail page where you can view what it will look like for your end users.

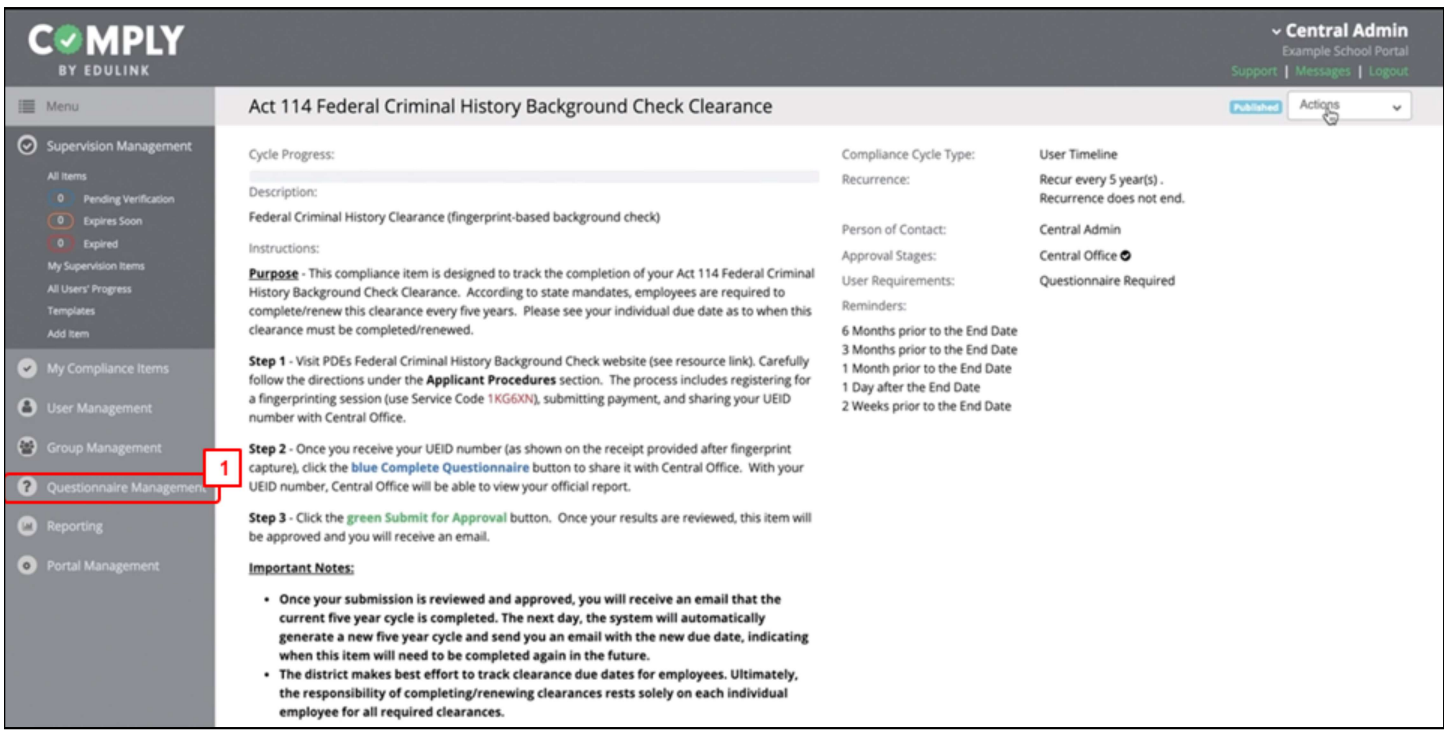

Before adding users to the roster, access the questionnaire and make any changes.

1. Select Questionnaire Management

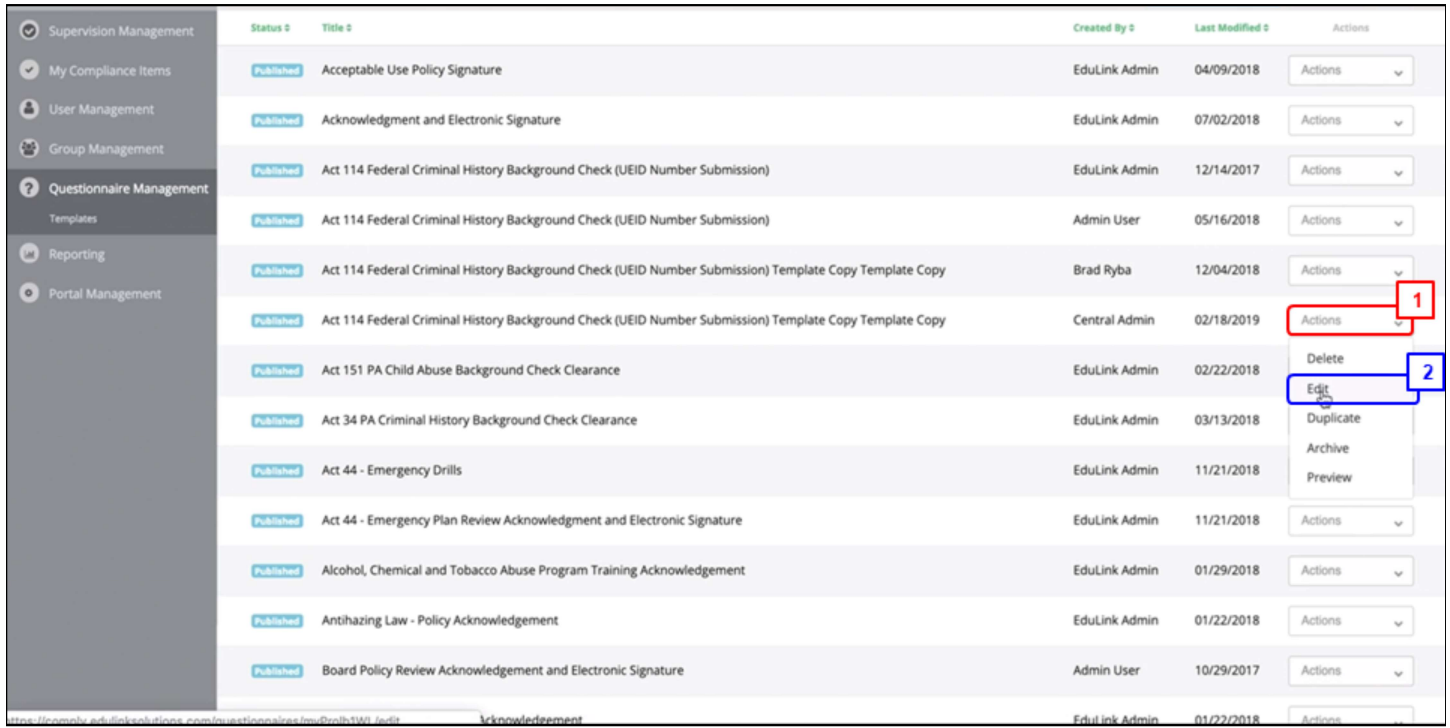

From the Questionnaire Management page...

- 1. Select Actions next to the questionnaire labeled "Act 114 Federal Criminal History Background Check (UEID Number Submission) Template Copy"
- 2. Select Edit from the dropdown menu

Note: Make sure that the questionnaire you select is the one that was duplicated/created by you (see Created by column)

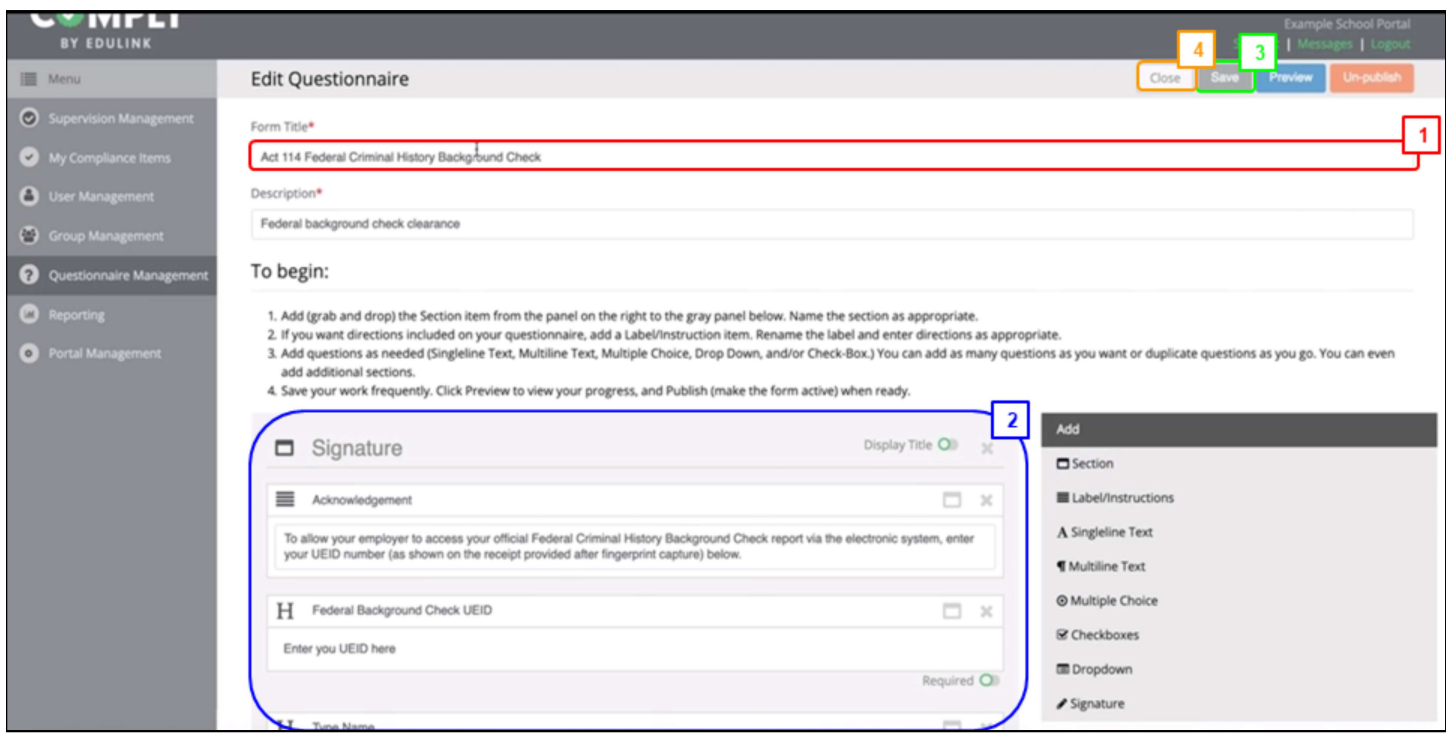

From the Edit Questionnaire page...

- 1. Edit the title as needed (remove template copy)
- 2. Review the information in the questionnaire and edit as needed
- 3. Select Save and Preview (if desired)
- 4. Select Close to exit the edit screen

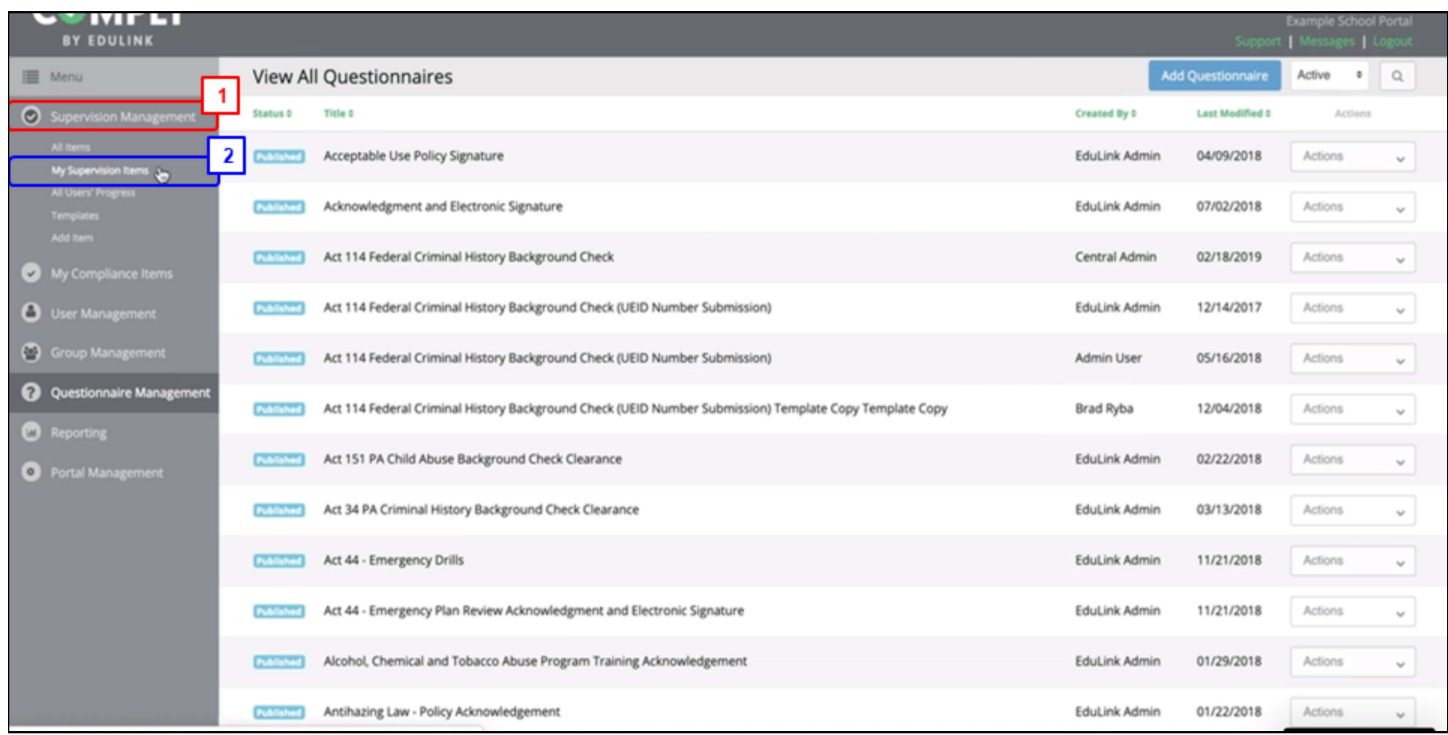

Now the the questionnaire has been edited, navigate your way back to the Act 114 compliance item. From the View All Questionnaires page...

- 1. Select Supervision Management from the navigational menu
- 2. Select My Supervision Items

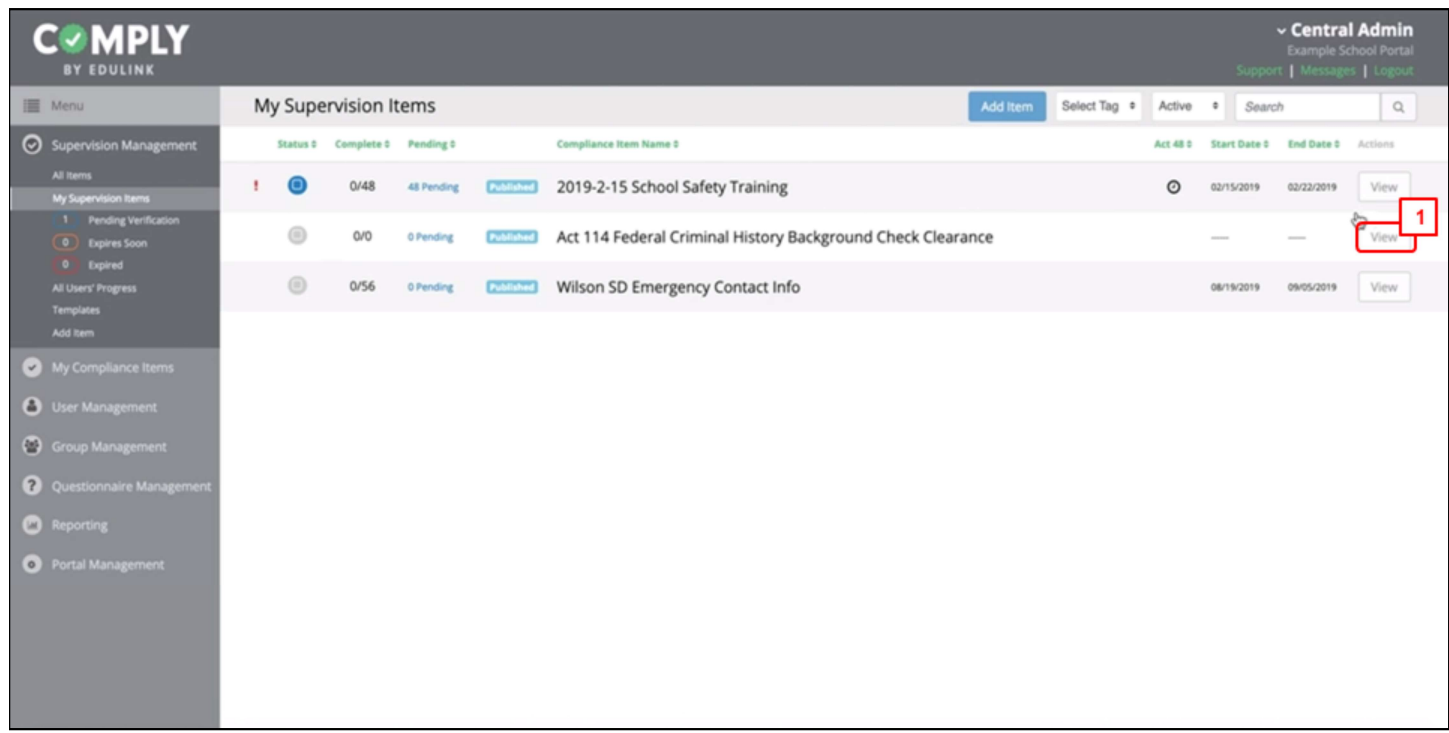

From My Supervision Items page...

1. Select View next to the item labeled "Act 114 Federal Criminal History Background Check Clearance"

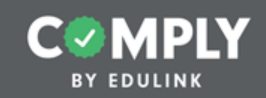

## $\textbf{Step 2 - Adding } \textbf{Users}$ <br>Step 2 - Adding Users to a compliance item once it has been published.

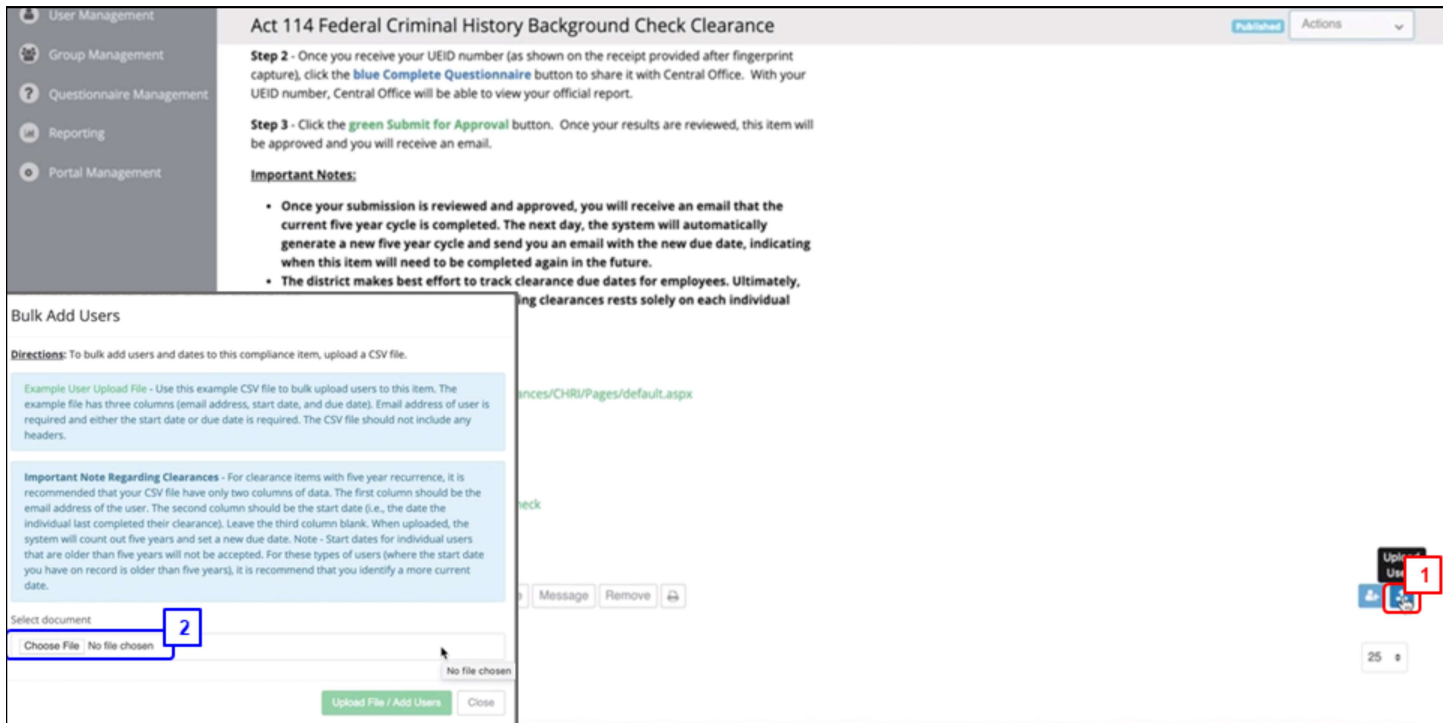

From the Roster section of the Item's Details page...

1. Select the blue Upload Users button

Carefully read the directions and create the necessary CSV file. Once the CSV file is created...

1. Select Choose File

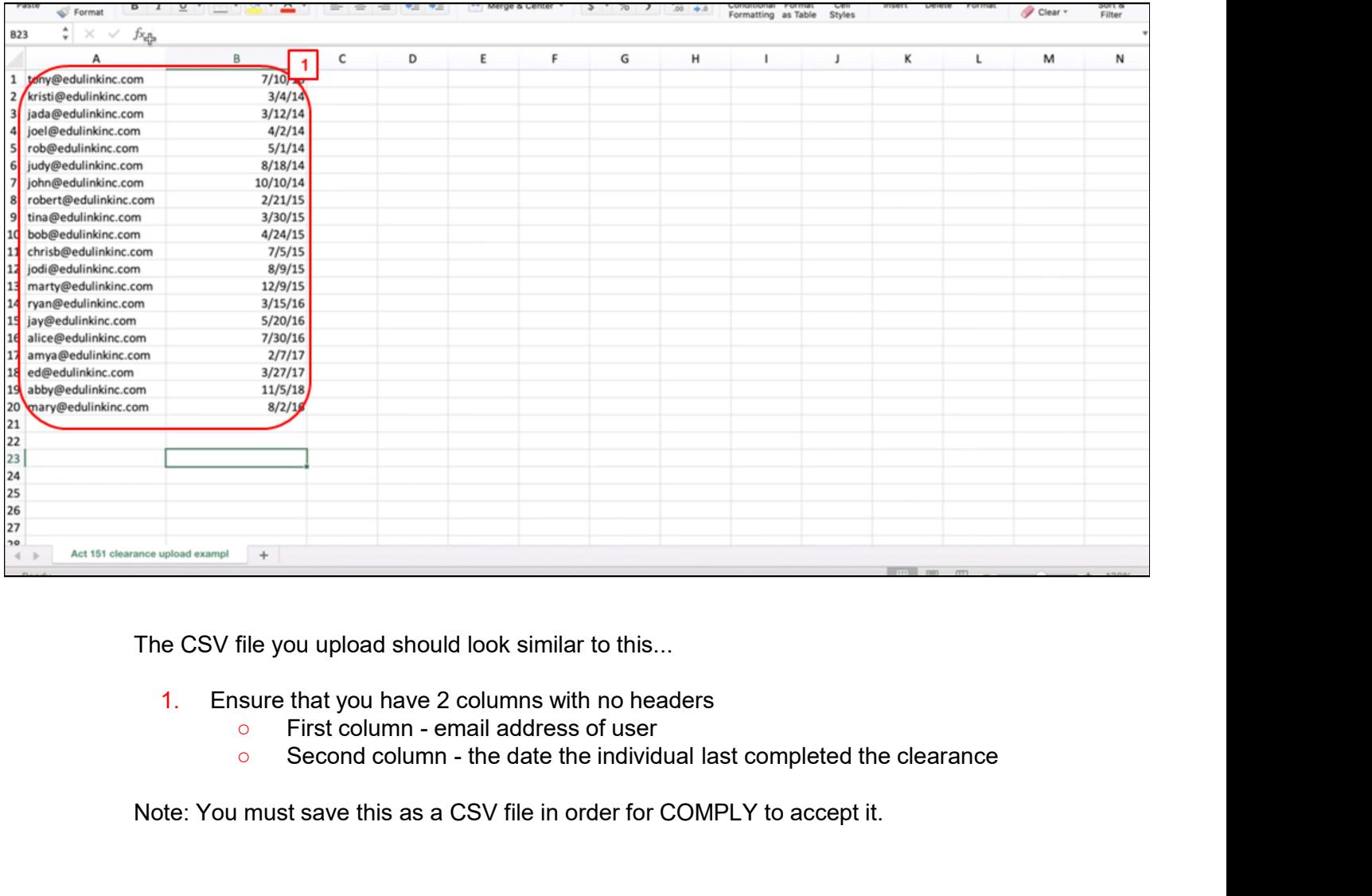

The CSV file you upload should look similar to this...

- 1. Ensure that you have 2 columns with no headers  $\circ$  First column email address of user
	-
	-

Note: You must save this as a CSV file in order for COMPLY to accept it.

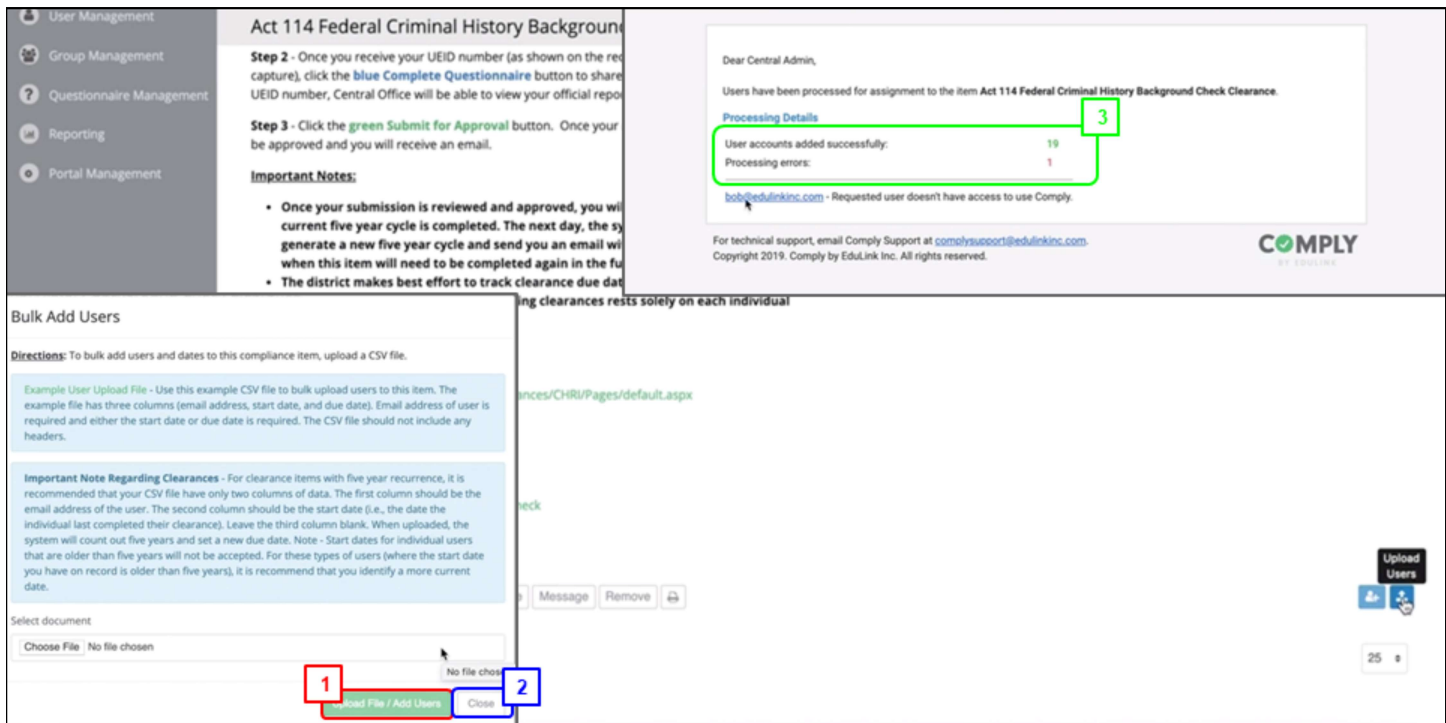

Once you have selected the CSV file…

- 1. Select the green Upload File/ Add Users button
- 2. Select the white Close button to exit

When you complete this step, all the users you have added will receive an email notifying them that they are responsible for completing this item. You will also receive an email with a summary of your upload.

From the email you receive…

1. Check the Admin processing details to ensure that all users were added successfully

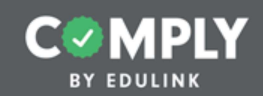

# sy Fournex<br>
Step 3 - App**roving Users once they have completed the compliance item and**<br>
Step 3 - Approving Users once they have completed the compliance item and

submitted it for approval

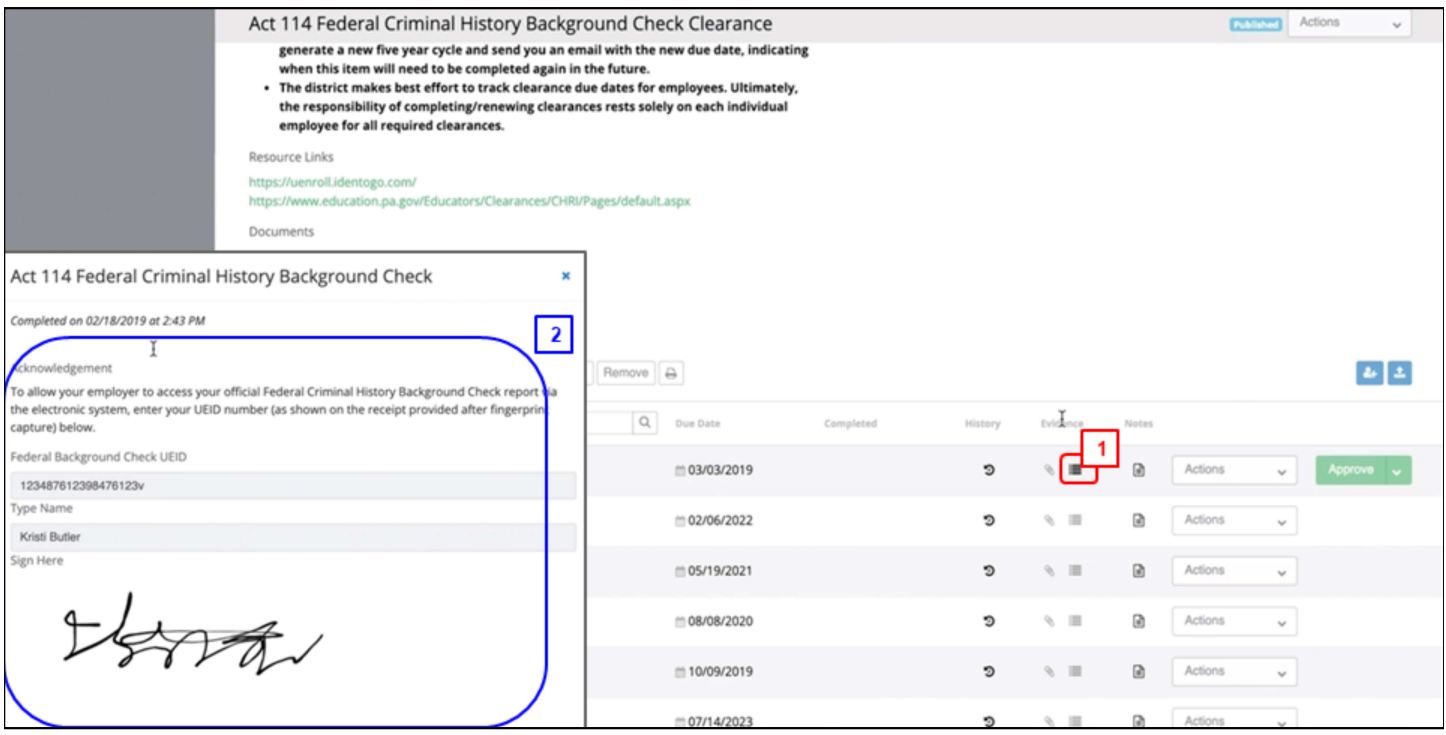

From the Roster section of the Item Details page...

1. Select the bold View Evidence button

From the view evidence pop-up screen...

1. Review the information and use the UEID number to check the person's official record

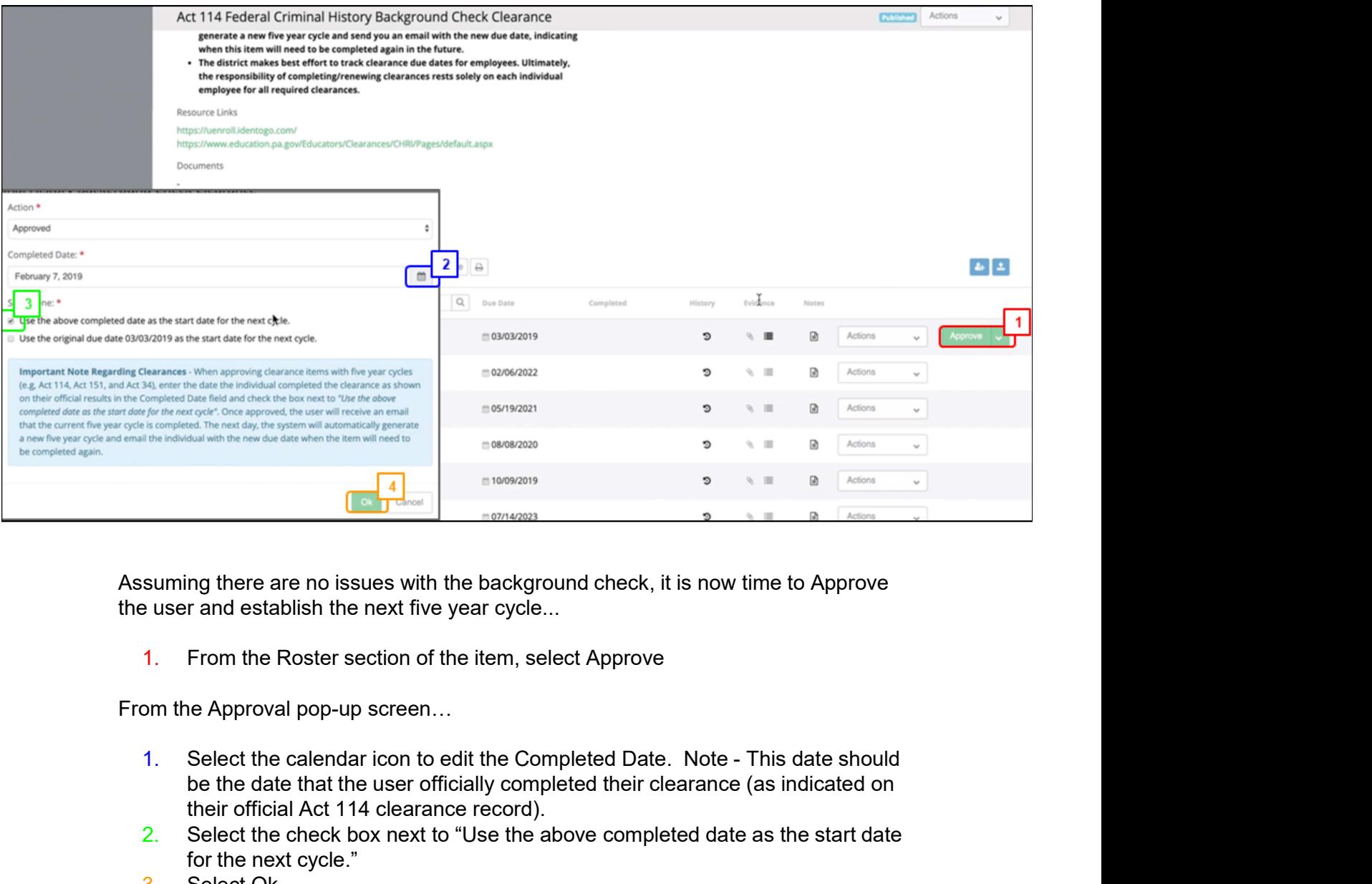

Assuming there are no issues with the background check, it is now time to Approve the user and establish the next five year cycle...

1. From the Roster section of the item, select Approve

From the Approval pop-up screen…

- be the date that the user officially completed their clearance (as indicated on their official Act 114 clearance record).
- 2. Select the check box next to "Use the above completed date as the start date for the next cycle."
- 3. Select Ok

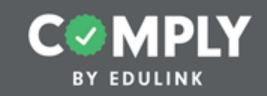

### 1PS TOI<br>
1001<br>
1001<br>
1001<br>
1001<br>
1001<br>
20101<br>
2010<br>
2010<br>
21 User should not be on the roster and they need to be removed<br>
21 User should not be on the roster and they need to be removed<br>
21 User should not be on the roste Toubleshooting<br>
Cearance Items<br>
States review the Act 114 video tutorial for tips on troubleshooting this<br>
Base review the Act 114 video tutorial for tips on troubleshooting this<br>
cutopleshooting tips include what to do if COUDLESTIOOLITIY<br>
Carance Terms<br>
Experies the Act 114 video tutorial for tips on troubleshooting the<br>
Dease review the Act 114 video tutorial for tips on troubleshooting the<br>
arance item.<br>
(ableshooting tips include what t

Please review the Act 114 video tutorial for tips on troubleshooting this clearance item.

Troubleshooting tips include what to do if…

- date)
- 
- 

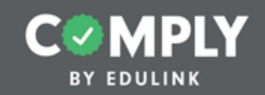

### 1. **Adding Users in the Carroly of CAST 11**<br>Tuture (new hires)<br>There the initial upload of users has been completed, you will need to add<br>or grow hires) to this item in the future. There are two options for addition<br>or w u EXTREM THE<br>
2. Add new users via a new CSV file<br>
2. Add new users via a new CSV file<br>
2. Add new users via a new CSV file<br>
2. Add new users via a new CSV file<br>
2. Add new users manually<br>
2. Add users manually<br>
2. Add users

Once the initial upload of users has been completed, you will need to add new users (new hires) to this item in the future. There are two options for adding new users. Future (new hires of the initial upload of users has been completed, you will need to users (new hires) to this item in the future. There are two options for a mew users.<br>The following slides show you how to add new users

- 
- 

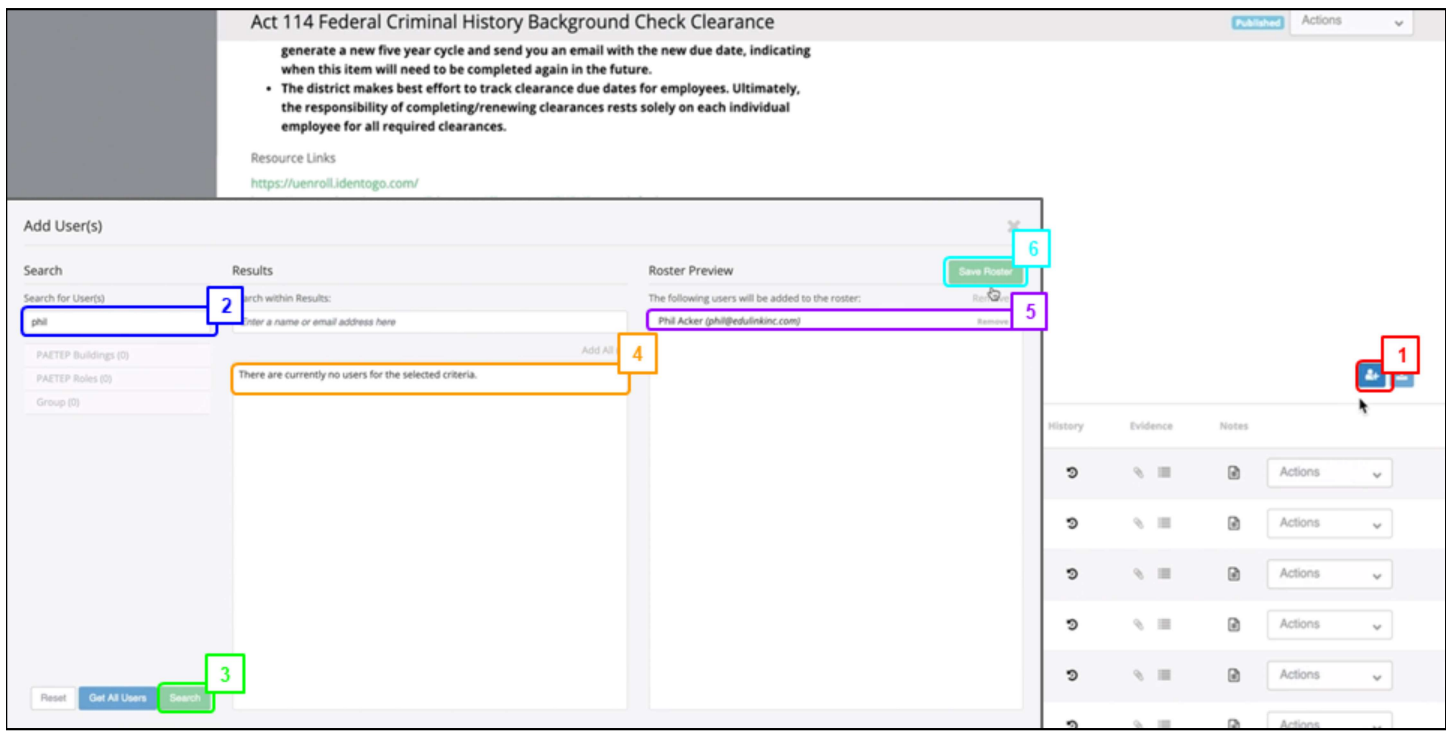

From the Roster section of the Item Details page...

- 1. Select the Add Users button
- 2. Type the name of the user in the search bar
- 3. Select Search
- 4. Select the user in the results column
- 5. Check that the user has been moved to the roster preview
- 6. Select Save Roster

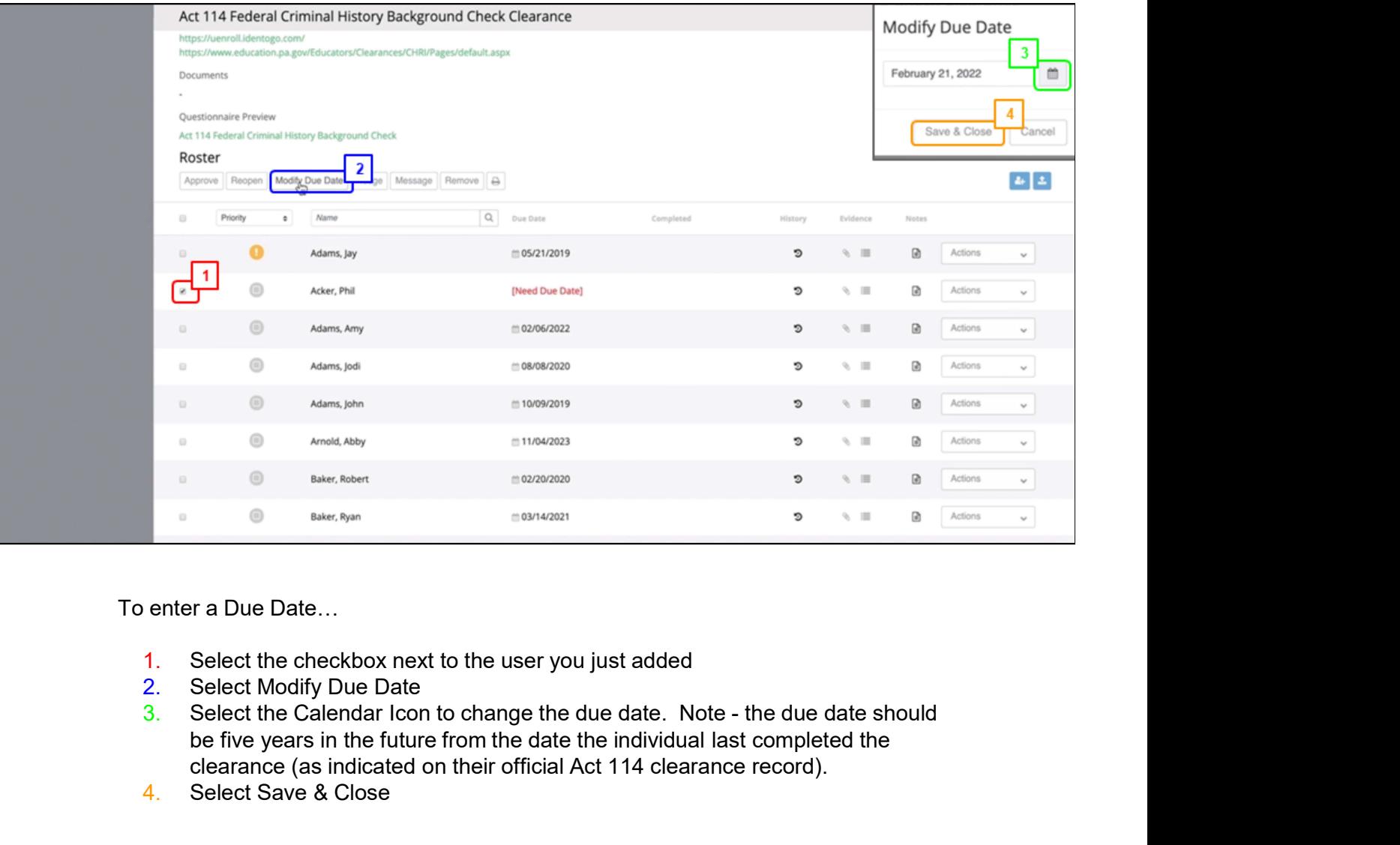

To enter a Due Date…

- 1. Select the checkbox next to the user you just added
- 2. Select Modify Due Date
- be five years in the future from the date the individual last completed the clearance (as indicated on their official Act 114 clearance record).
- 4. Select Save & Close